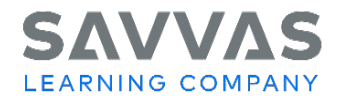

**enVision A|G|A** © 2018 Assessment

# **enVision A|G|A © 2018 Assessment**

*Disclaimer*

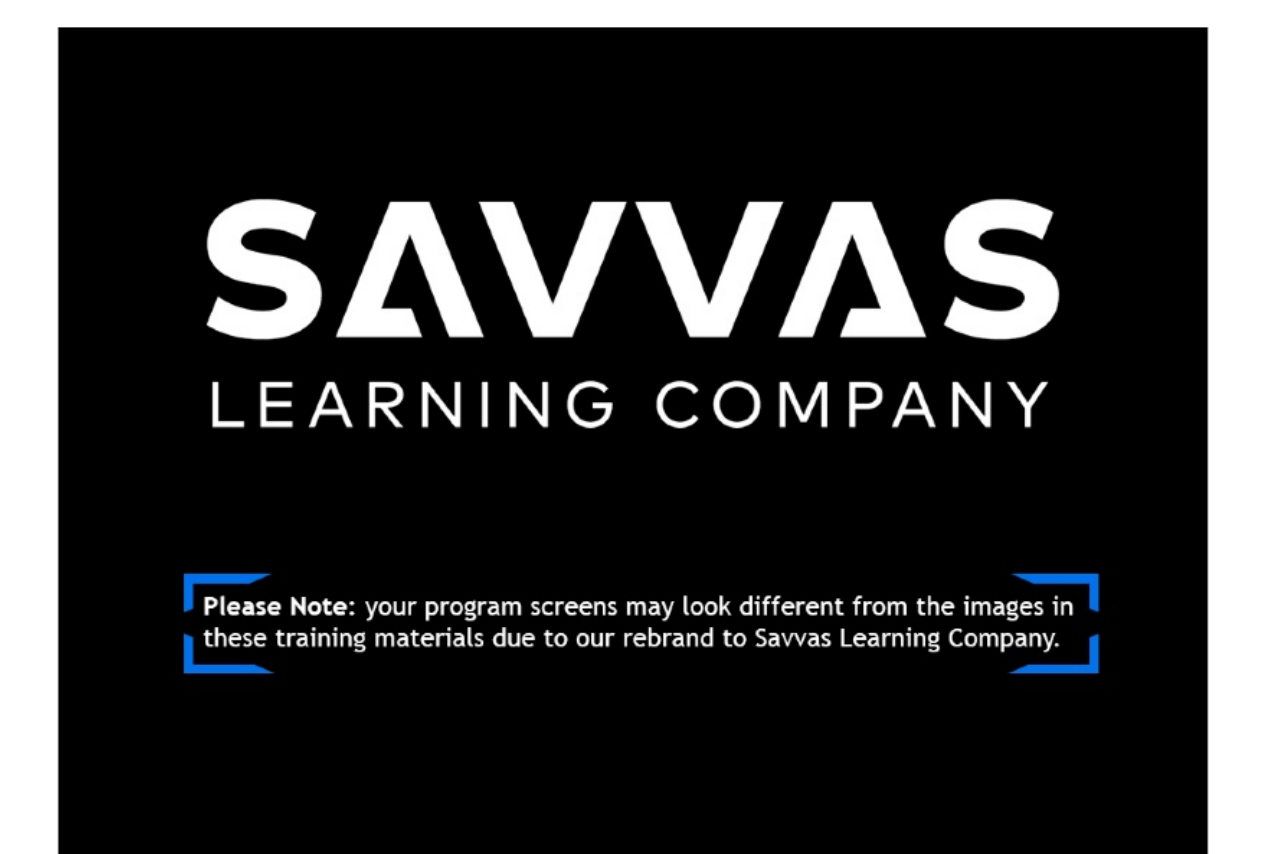

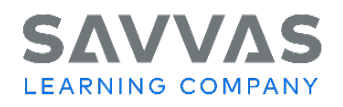

#### *Introduction*

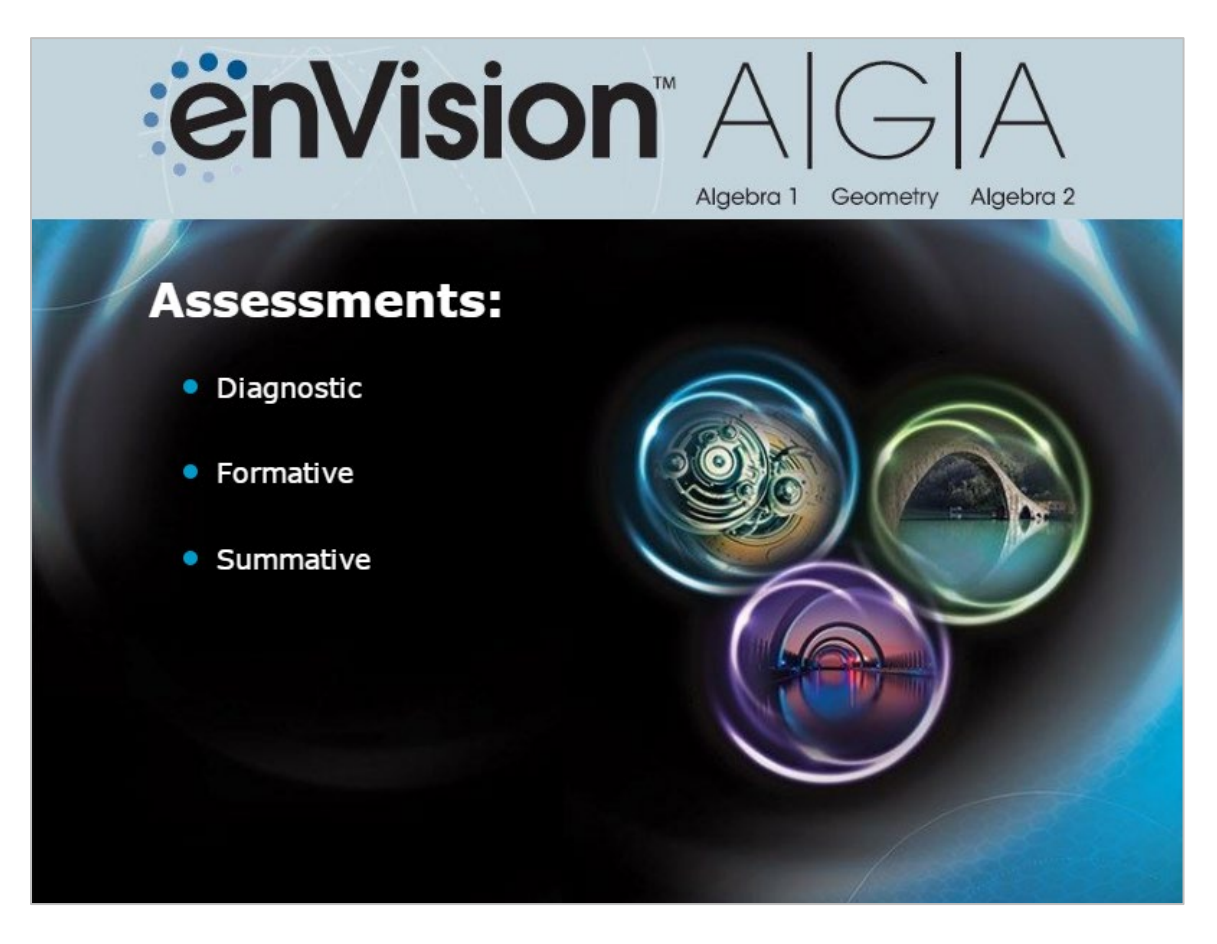

In this tutorial, we will explore the assessment resources available in **enVision A|G|A**.

First, we will examine the diagnostic, formative, and summative assessments built into the program. Then we will look at additional assessment resources, opportunities for assessment practice, and assessment data on Savvas RealizeTM.

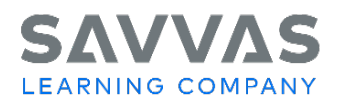

3

## *Planning for Assessment*

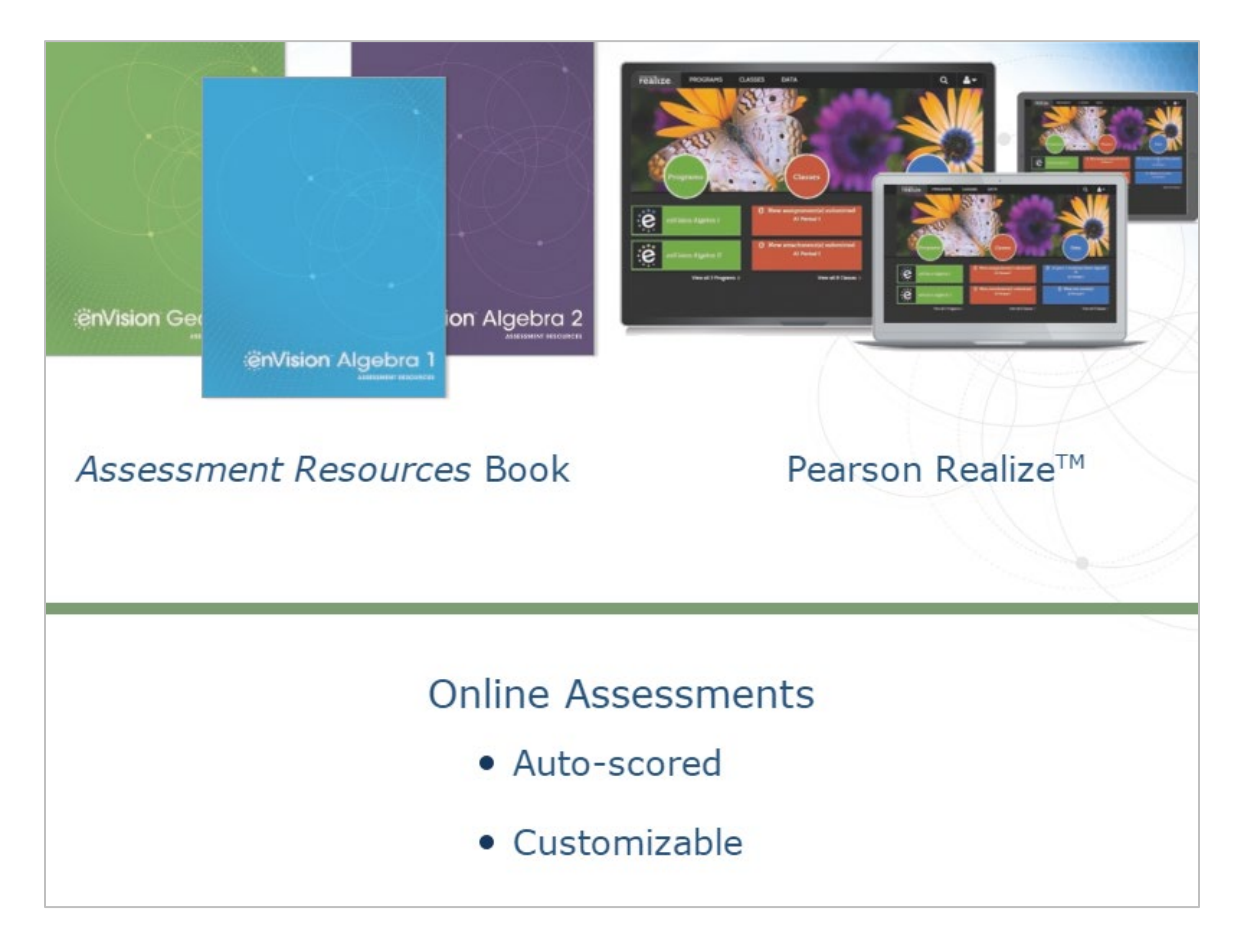

Effective assessment begins with planning in the *Teacher's Edition Program Overview*. In this book, you will find a chart that lists the print and digital assessment resources.

The chart provides an overview of the diagnostic, formative, and summative assessments available to help you plan instruction and monitor your students' progress.

These assessments are available in your *Assessment Resources* book as well as online via Savvas Realize. The online assessments are auto-scored to save you time. You can also customize the assessments to meet your instructional needs. To download, customize, and print the assessments, go to Savvas Realize.

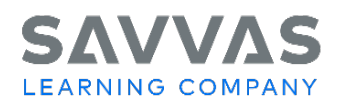

# *Diagnostic Assessment*

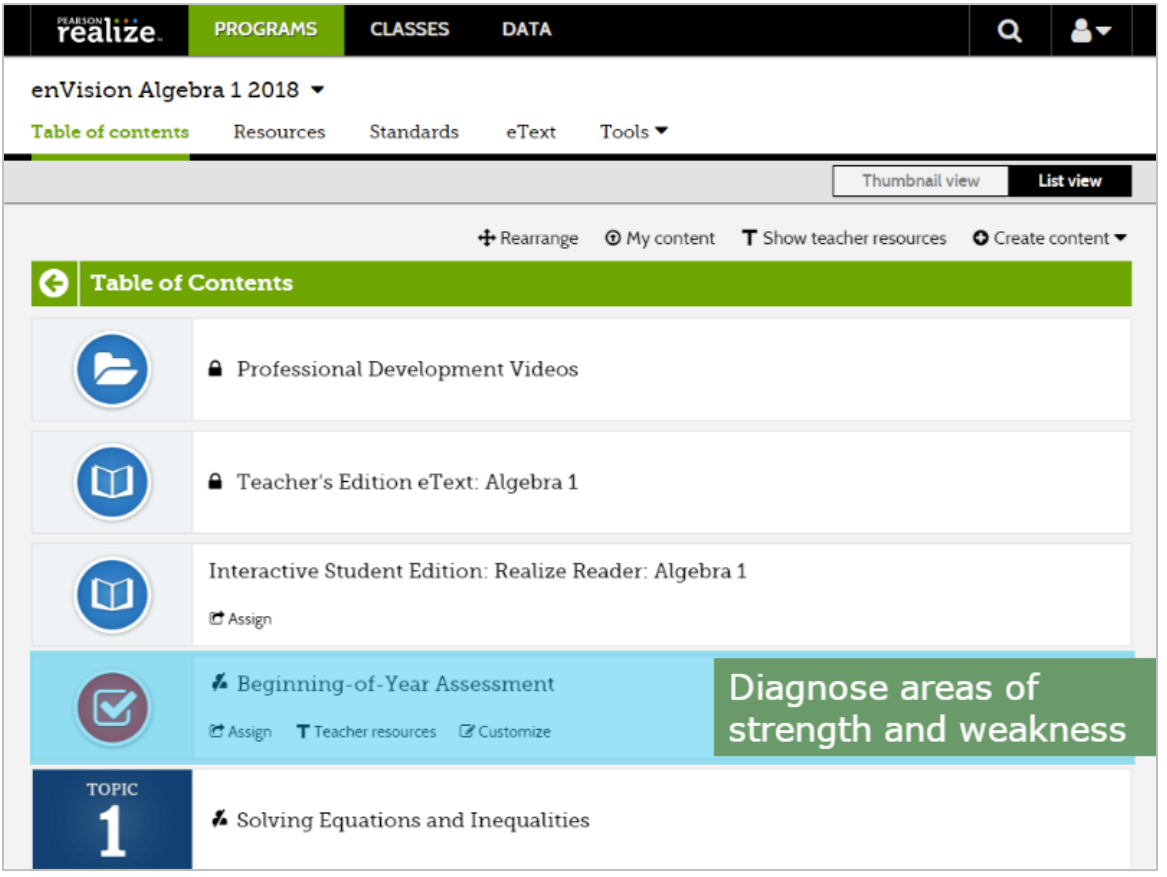

Assessment support starts at the beginning of the year with diagnostic assessments.

Use the Beginning-of-the-Year Assessment, available in print and online, to diagnose students' areas of strength and weakness at the beginning of the year. You can use the results to prescribe differentiated intervention, organize small groups, and prepare for prerequisite instruction.

At the start of each topic, use the Topic Readiness Assessment to determine students' proficiency with topic prerequisite concepts and skills. Students can take these diagnostic assessments on Savvas Realize where they are auto-scored and intervention is auto-assigned.

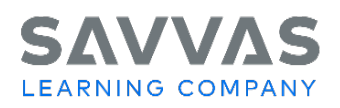

# *Formative Assessment*

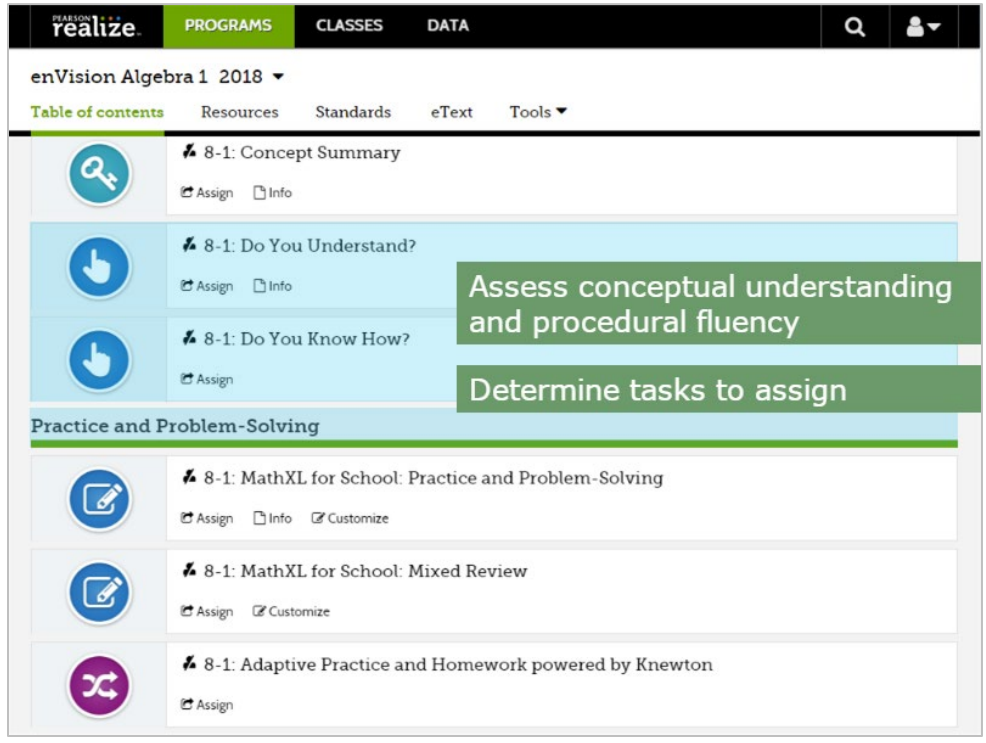

Monitor your students' progress throughout each lesson with a variety of formative assessments. At the start of each lesson, in the Teacher's Edition, you will find suggested questions based on the Effective Teaching Practices (ETPs). This guidance will help you check student understanding before, during, and after the problem-based lesson opener.

During the visual instruction portion of the lesson, use the Try It! exercises to assess students' understanding of concepts and skills presented in each example. You can use the results to modify instruction as needed.

Next, use the Do You Understand? and Do You Know How? questions to verify comprehension. You can use your students' responses to assess their conceptual understanding and procedural fluency and to determine what types of tasks to assign in the next part of the lesson.

Use the Assignment Guide and Item Analysis sections to assign Practice & Problem Solving items in the Student Edition or online. On Savvas Realize, you can assign lesson practice powered by MathXL for School or Adaptive Practice powered by Knewton.

At the end of each lesson, administer the Lesson Quiz to assess students' understanding of the lesson's skills and concepts.

The online version of the Lesson Quiz is auto-scored, and you can choose to have Savvas Realize automatically assign intervention or enrichment based on the results. Using the results of the Lesson Quiz, prescribe differentiated resources using the Item Analysis and RtI guidance in the Teacher's

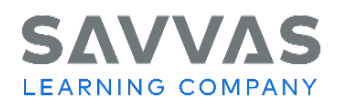

6

#### Edition.

## *Summative Assessment*

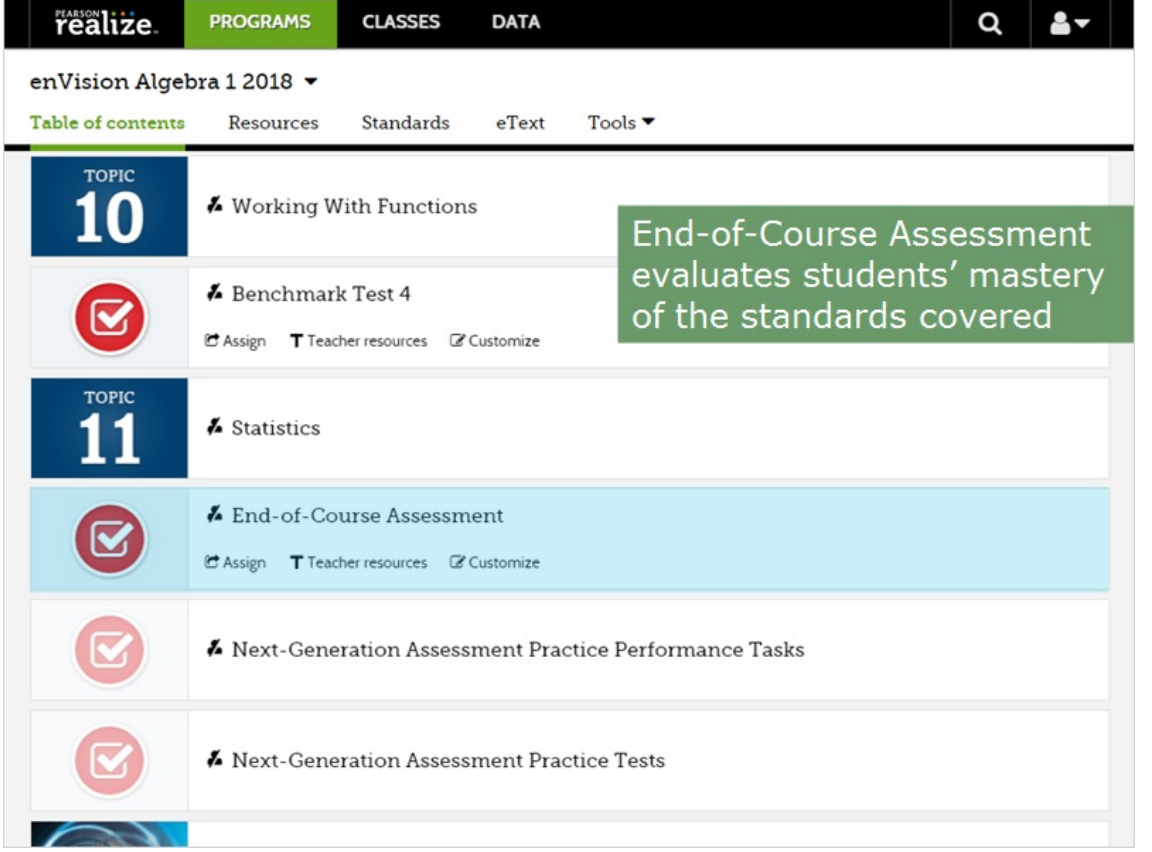

Summative assessments are available to evaluate your students' learning at the end of a topic or group of topics.

At the end of each topic, have students work through the Topic Review. Then assess their conceptual understanding and procedural fluency with topic content using the Topic Assessment. Use the Item Analysis guidance in the Teacher's Edition and the reports on Savvas Realize to evaluate student progress.

Assess students' ability to apply concepts and the math practices with the Topic Performance Assessment. This assessment includes multi-step questions that require students to use their problem-solving skills. Find the Item Analysis and Scoring Guide in your Teacher's Edition.

After a group of topics, assess students' understanding of and proficiency with concepts and skills using Benchmark Assessments and the Mid-Course Assessment. Use the results of these cumulative assessments to determine whether students have mastered the content of the last several topics. When students take these assessments online, they are automatically assigned remediation or enrichment.

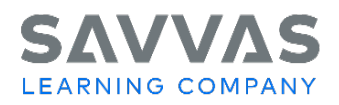

At the end of the year, assess students' understanding using the End-of-Course Assessment. Use data from this assessment to evaluate your students' mastery of the standards covered throughout the course.

## *Practice Exercise*

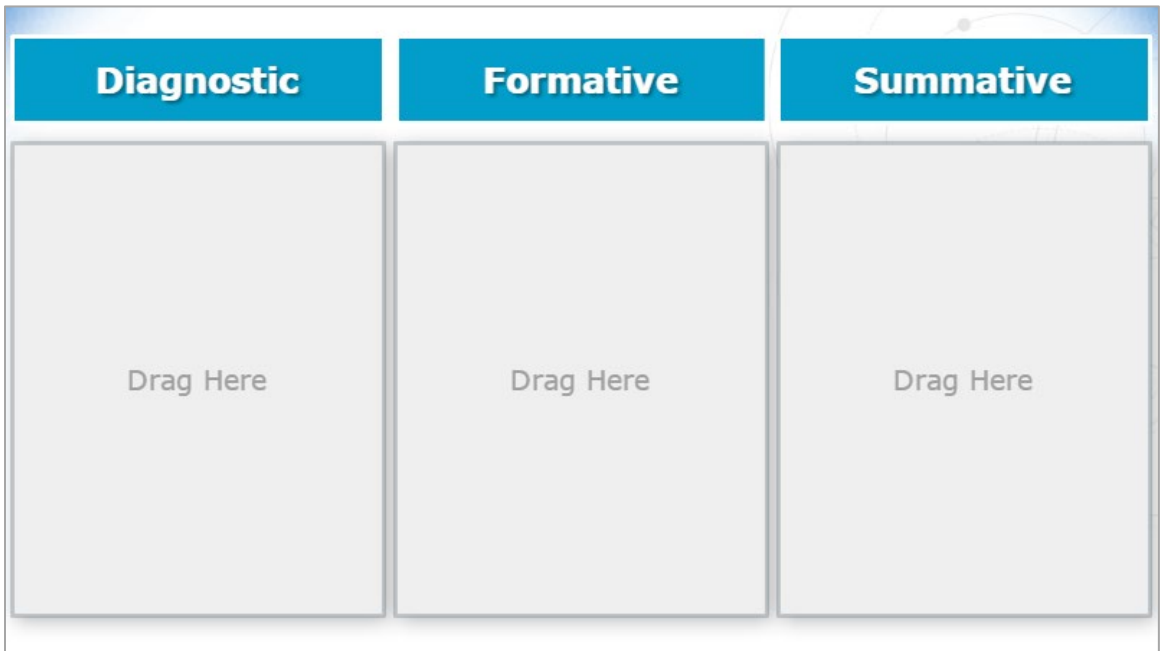

Take a moment to review what you have learned. Sort each assessment type by its correct category: Diagnostic, Formative, or Summative.

- Topic Performance Assessments
- Try It!
- Topic Readiness Assessments
- End-of-Course Assessment
- Lesson Quizzes
- Beginning-of-Year Assessment
- Do You Understand? /Do You Know How?
- Topic Assessments
- Mid-Course and Benchmark Assessments

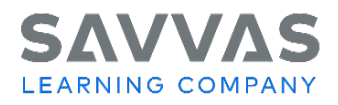

#### **Correct Feedback**

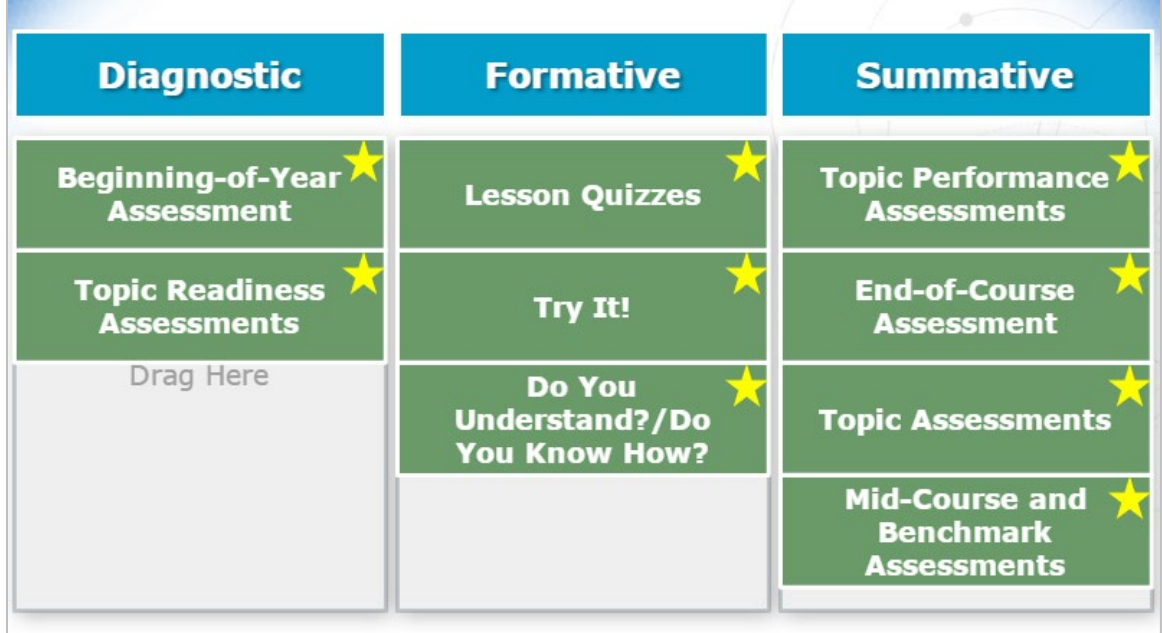

Here are the correct answers.

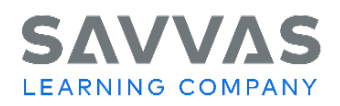

# *Additional Assessment Options*

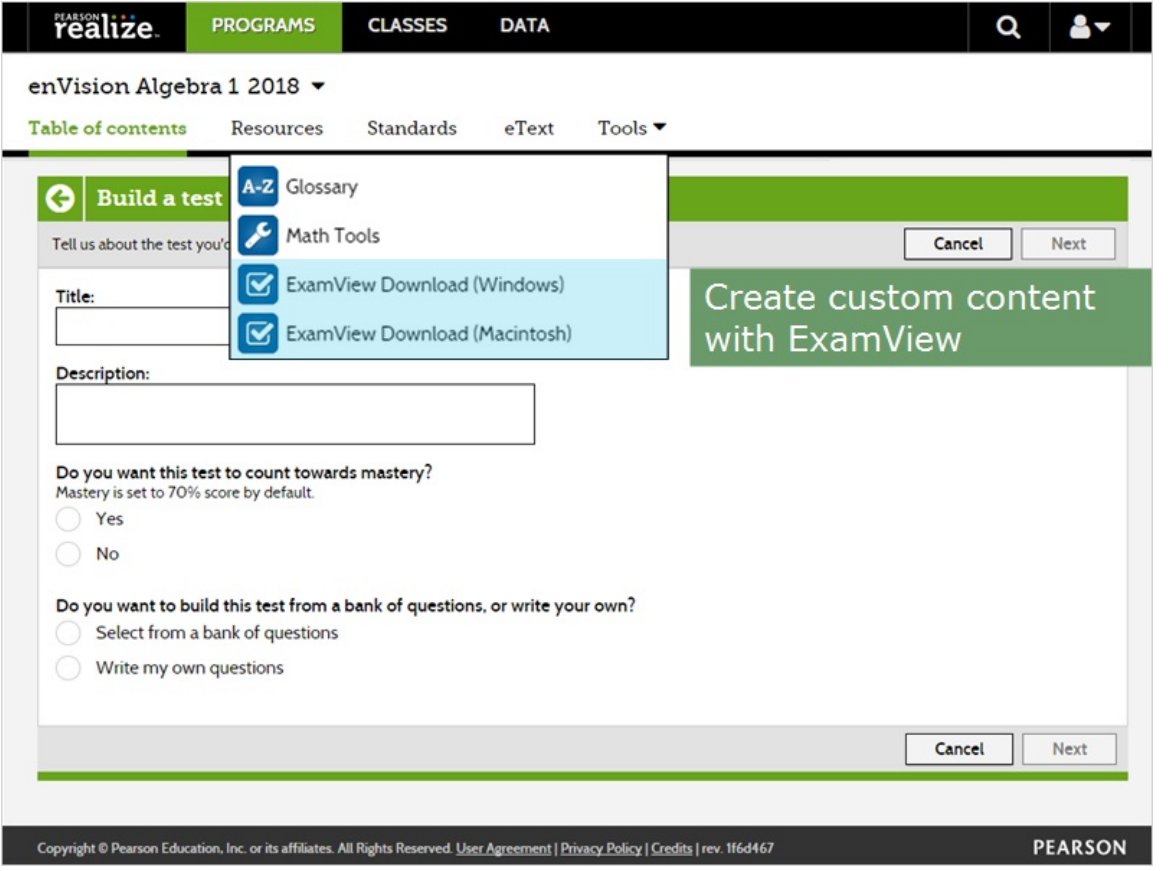

You can customize online assessments to meet your instructional needs. On Savvas Realize, you can change settings, add or remove questions, and modify questions and answer choices.

To explore these options, select **Customize** for a given assessment. Click **Edit** to modify the title, the description, and whether the test should count toward mastery.

To add questions to the assessment, click **Add items from test bank**. This option allows you to search a bank of test items by standard or keyword.

You also have the option of adding your own content. To get started, select **Create content** from the Table of Contents or topic-level screen. From the drop-down menu you can upload files, add links, or build your own tests.

You can also create assessments, quizzes, and worksheets with the ExamView® test generator.

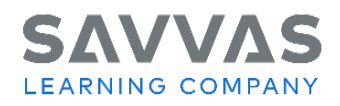

#### *Next-Generation Assessment Practice*

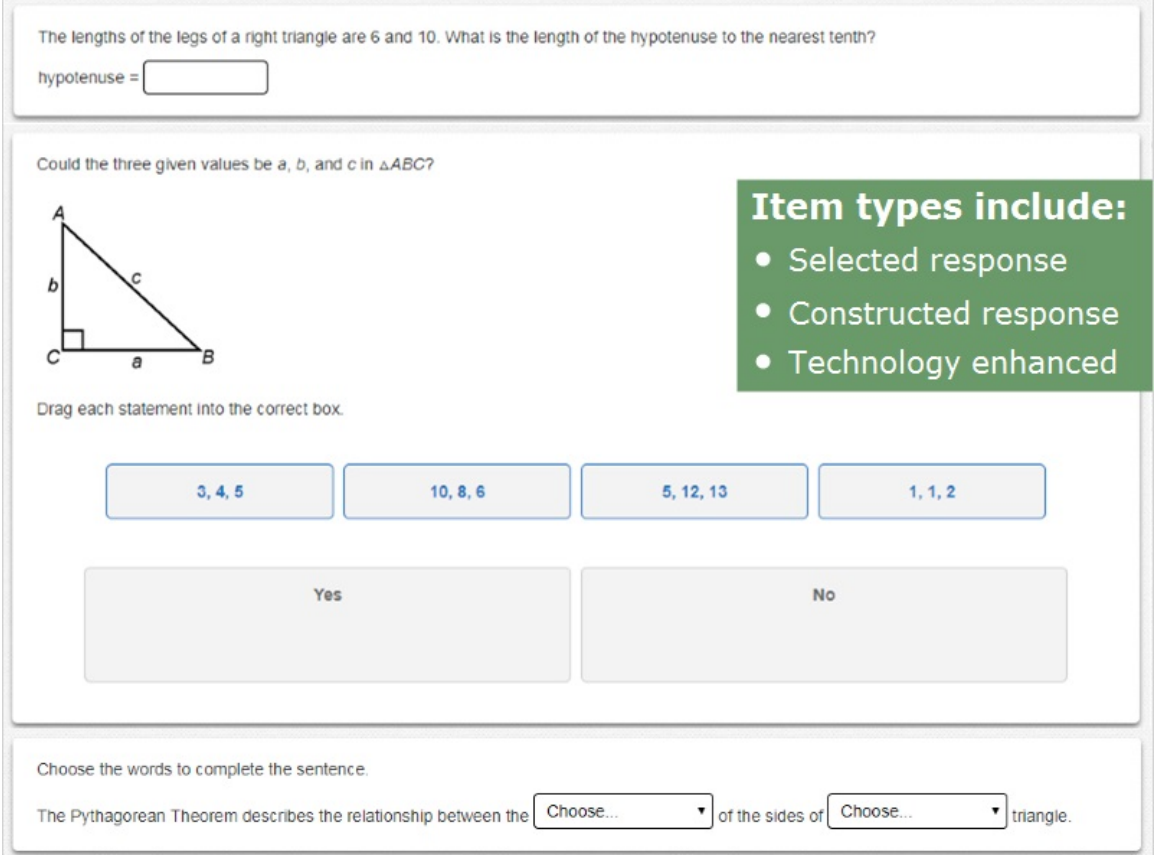

Every lesson includes Next-Generation Assessment practice items in formats that students will encounter on high-stakes tests.

Find these items in the Practice & Problem Solving portion of each lesson, both in print and online.

You can also provide your students with additional practice by assigning the Next-Generation Assessment Practice Tests and Next-Generation Assessment Practice Performance Tasks on Savvas Realize. These practice assessments contain next-generation item types such as selected response, constructed response, and technology enhanced.

# SAVVI **LEARNING COMPANY**

# *Assessment Data*

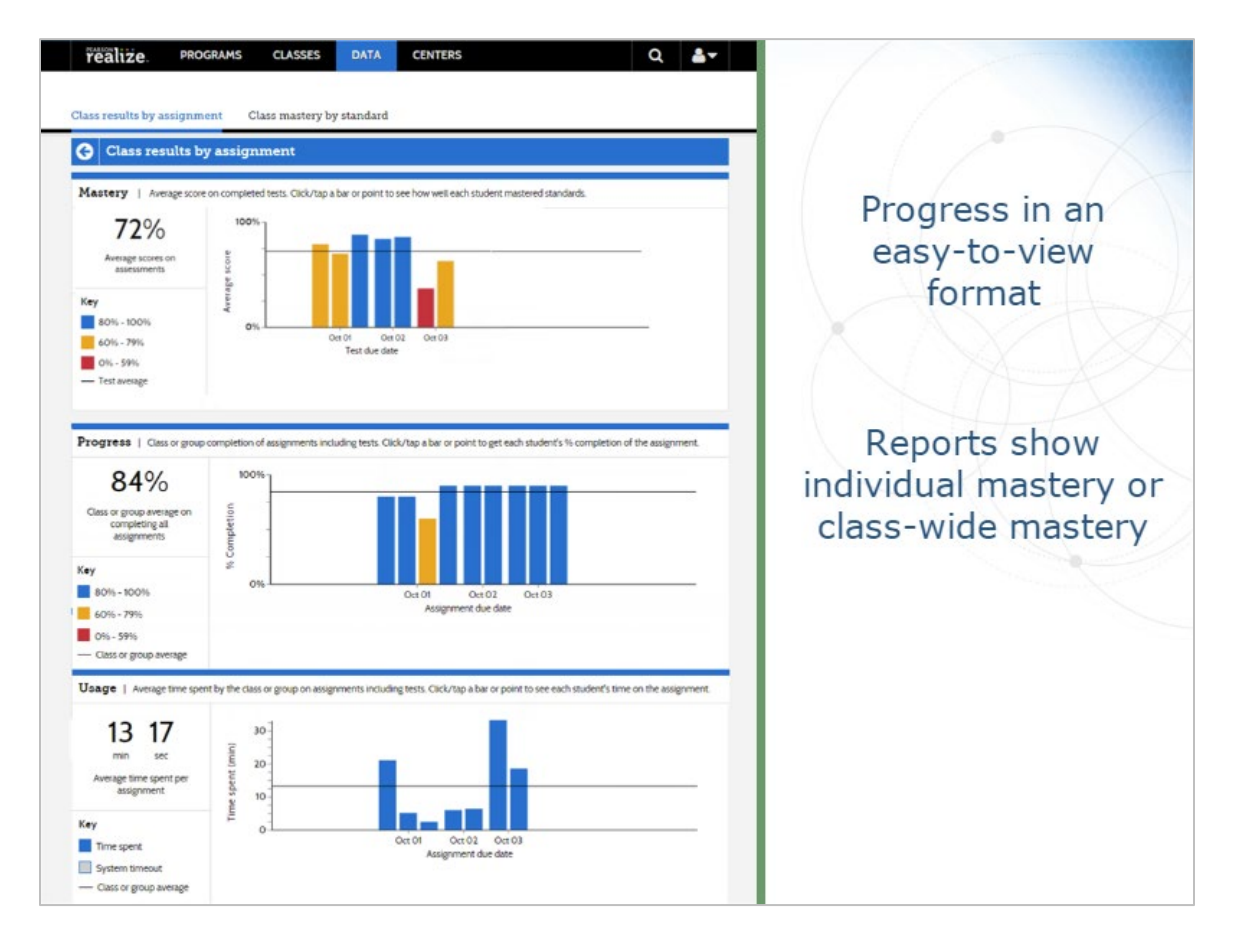

Take advantage of the reports on Savvas Realize to evaluate your students' progress and plan future instruction. You can access a variety of auto-generated assessment reports by selecting the **Data** tab on the Home page. Individual and class views of progress are provided in an easy-to-view format. Standards mastery reports show individual student mastery or class-wide mastery for each standard.

# **SAVVAS** LEARNING COMPANY

## *Practice Exercise*

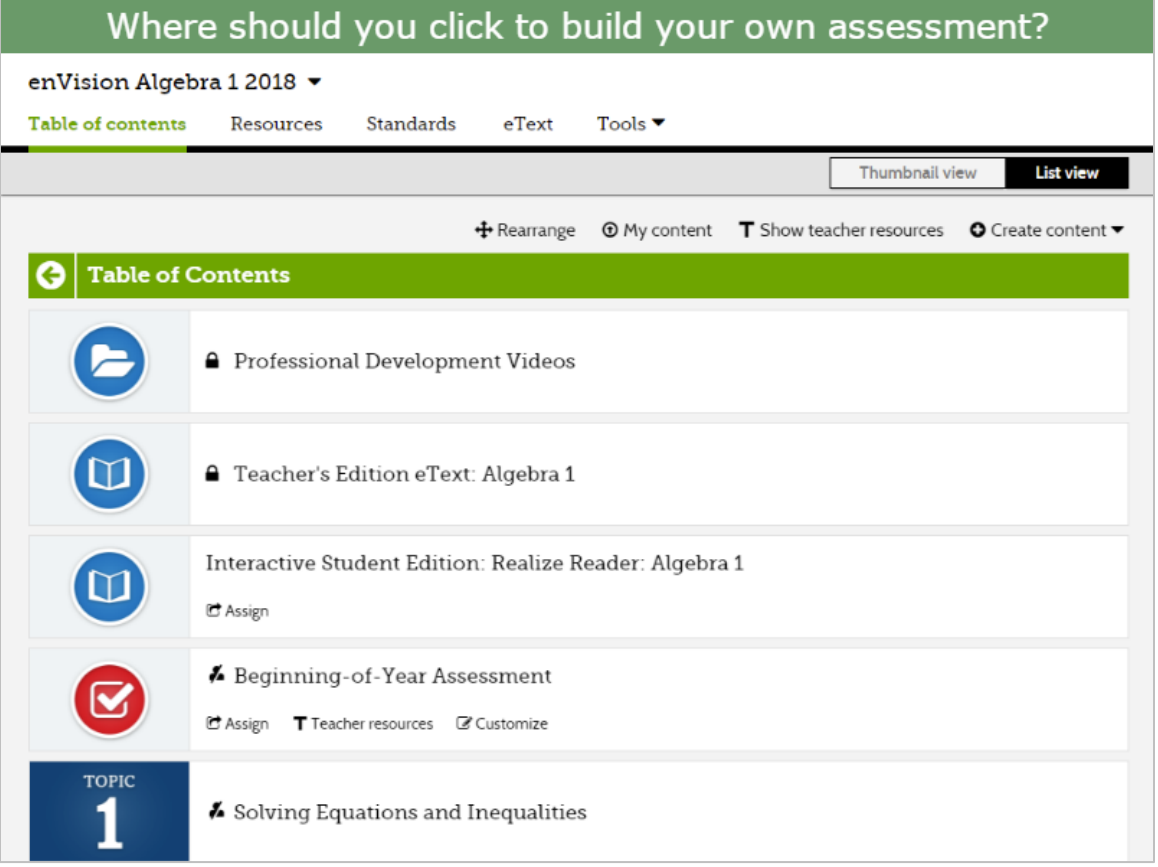

Where should you click to build your own assessment?

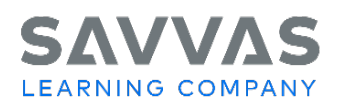

#### **Correct Answer**

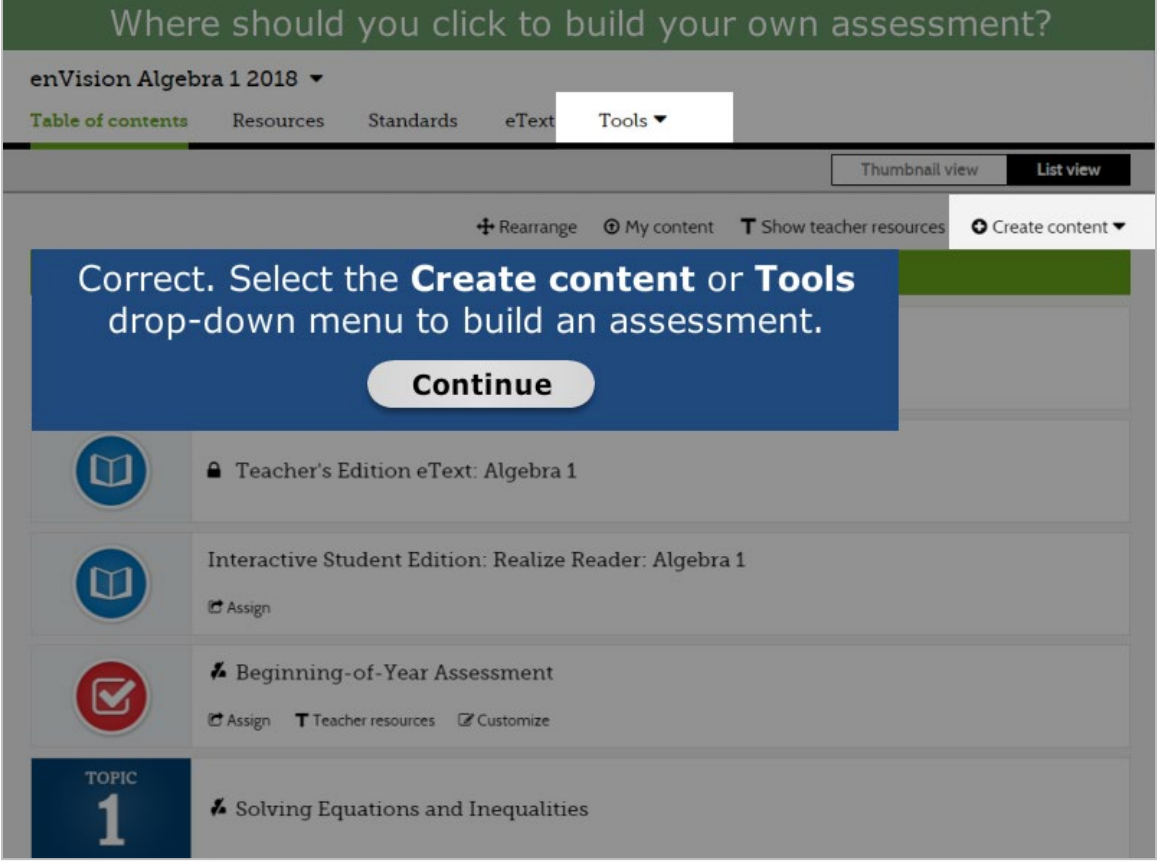

Select the **Create content** or **Tools** drop-down menu to build an assessment.

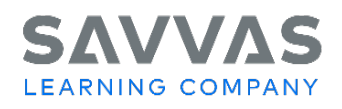

## *Closing*

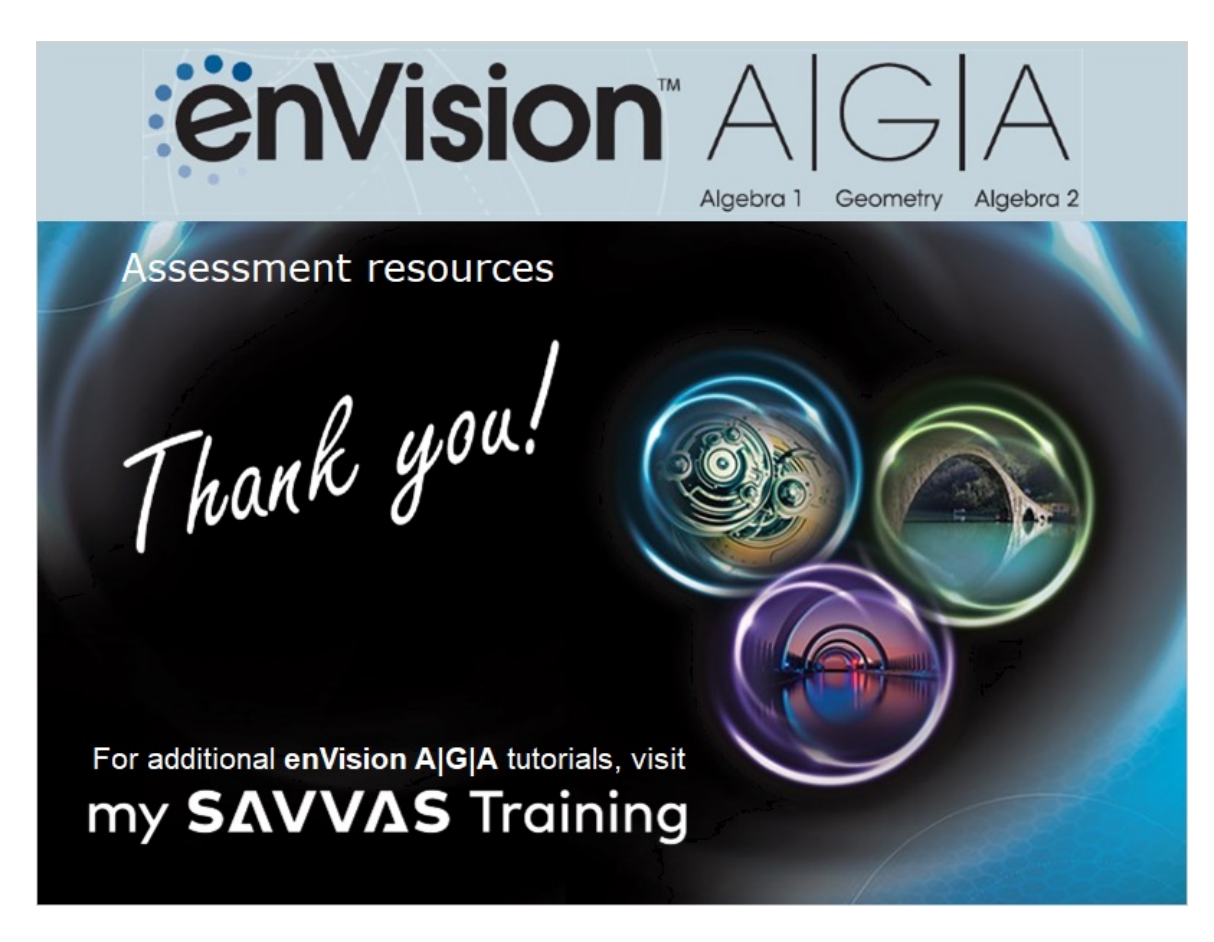

In this tutorial we explored the assessment resources available in **enVision A|G|A**.

First, we examined the diagnostic, formative, and summative assessments built into the program. Then we looked at additional assessment resources, opportunities for assessment practice, and assessment data on Savvas RealizeTM.